# RZ  $U$  ser  $M$  a  $n$   $u$  a **MODE COM PROFESSIONAL KEYBOARD ROFESSIONAL MC-6101**MODE COM

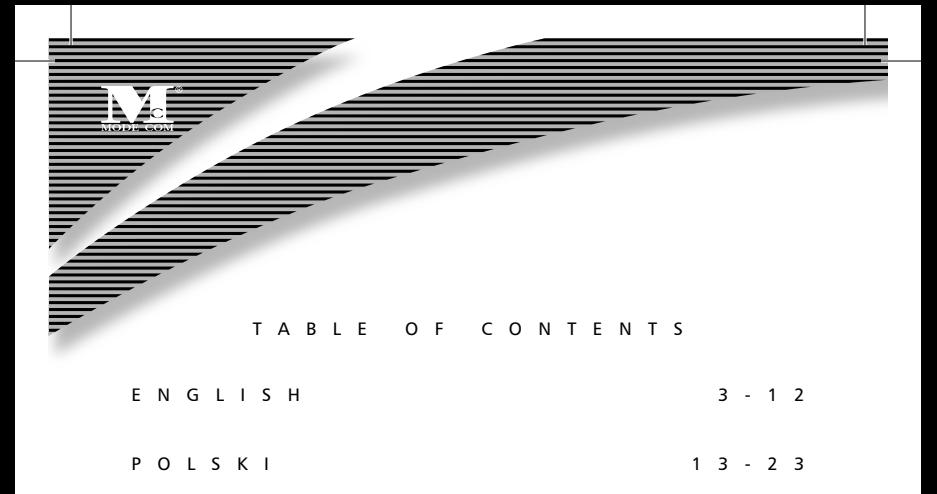

### **MODE COM PROFESSIONAL KEYBOARD MC-6101**

#### **1. Introduction**

Thank you for choosing the keyboard MC-6101.

The keyboard Mode Com has been especially created to facilitate work of each user. Numerous office and multimedia functions position the MC-6101 among the best keyboards. Additional buttons allow for instant initiating office and multimedia applications as well as performing the most common operations.

Mode Com cares for the quality of its products not only meeting, but also anticipating our Customers' expectations. We have accustomed the Users to the high quality of our products, their advanced technology as well as reliability and rich system functions.

We create for you things unique in every aspect.

#### **Choose better future – choose Mode Com!**

Copyright©2006 Mode Com Ltd. Mode Com is a registered trademark of Mode Com Ltd.

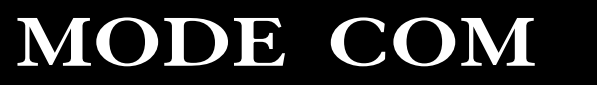

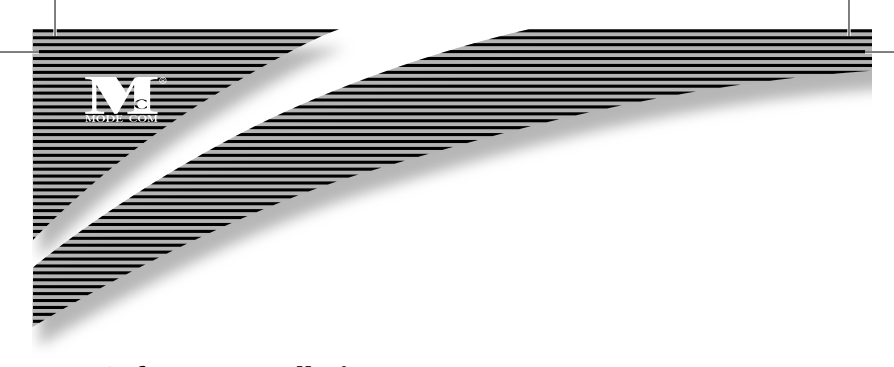

#### **Software Installation**

In order to perform the full power of the hotkeys' function, to install the keyboard driver properly is very important. Simply using the enclosed CD in the packing can do the software installation follow steps:

1. Remove existing in used keyboard drivers firstly, for avoiding any compatible problems.

2. Insert the driver CD in the CD-ROM drive: the CD title will run automatically. The first screen is an introduction and some selected items. To select the "installation" or "target model", the installation process will start automatically. If the CD does not run automatically, please open the "Start" menu, click on "Run", then select the right driver, e.g. "D:\Autorun", and confirm with ENTER. Anther way, click "My Computer" "DriverCD", then double click "setup.exe"to launch quide interface of installation.

3. Follow the onscreen instructions, click Next to finish installation.

4. The Software should be installed automatically in the following sub-directory: "C:\Programs Files\Netropa".

5. Restart PC once installation is completed. Make sure the "Office Keyboard software" is executed and a Key Caps" Icon appears on the right in the taskbar. it means OFFICE Multimedia Keyboard Software is successfully installation.

6. You can re-assign hotkeys from 3D OnScreen Display picture to launch any Applications or Website for personal need.

7. This installation takes over a minimum size of your OS resources and requires little space on the hard disk.

#### **Descriptions of Hotkeys**

Hotkeys are design for convenience using, so easily to perform Application, File or System command. User no need to switch keyboard and mouse, just click a button in the keyboard, so less time you will do more work. The quantity and functions are different from different models of keyboard, please according model number to comparison following functions. Some functions of hotkeys, you can re-set it as your preference after successfully installing the OFFICE multimedia keyboard software. (The approach please reference the subject III).

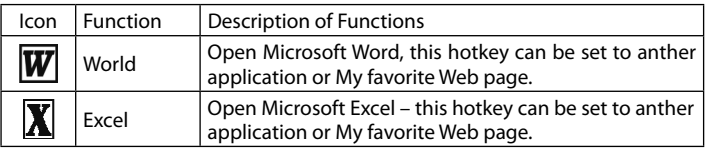

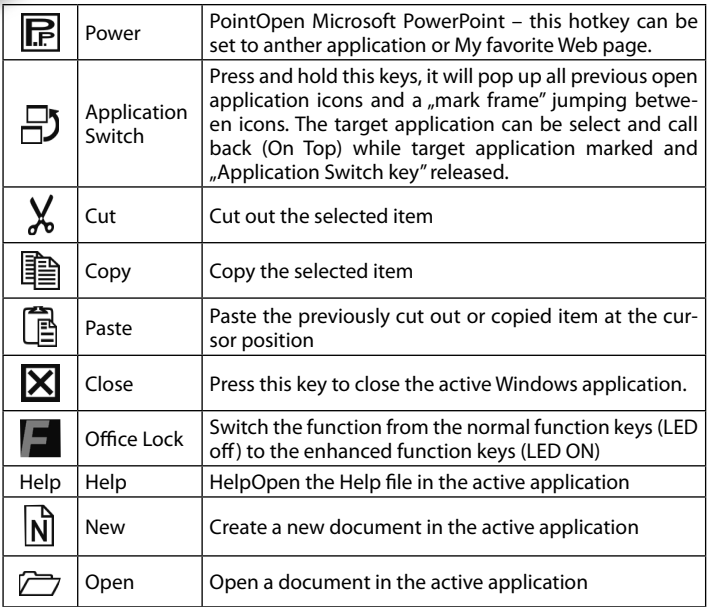

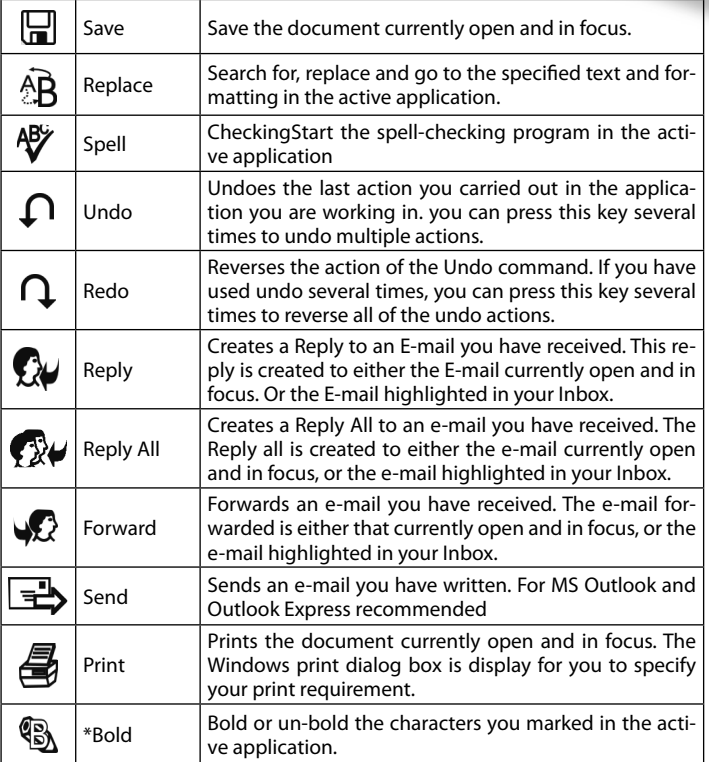

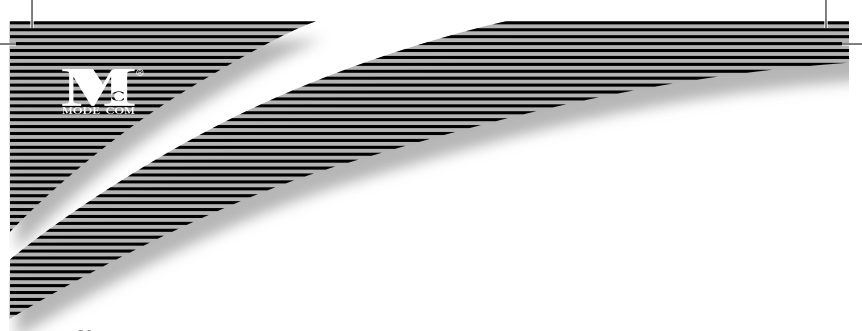

#### **Note:**

"Bold" function: only can be used for Brazil, Spanish, Portuguese products due to the limited of Windows operative system.

#### **2-2.Internet Key Zone**

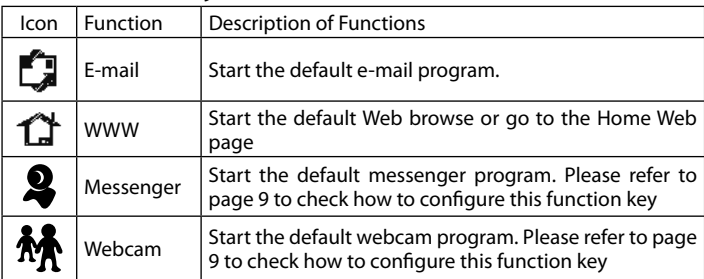

#### **2-3.Multimedia Key Zone**

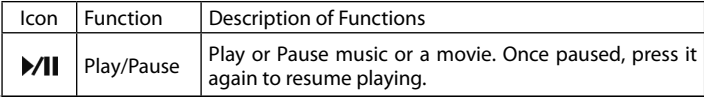

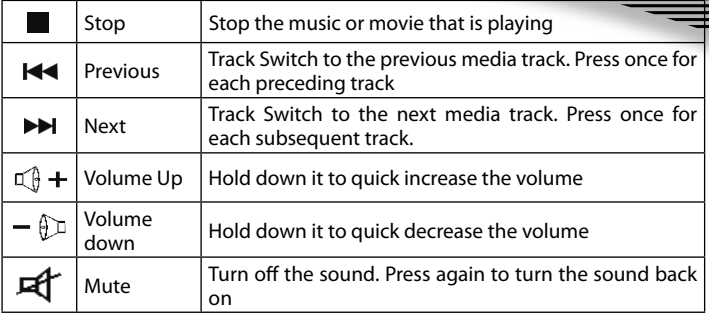

#### **2-4. Application Key Zone**

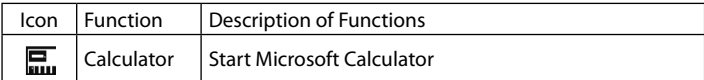

#### **III Special Functions**

MSN and Webcam Setting steps:

1. When the driver was set up completely, it will appear  $\mathbb{Z}$  icon in the bottom-right corner of screen, at this time the system defaults MSN as "WWW Back" function and Webcam as "WWW Forward" function.

2.Click .  $\Box$  " icon by Mouse in the bottom-right corner of screen, select , Office Keyboard", .Configure Button", open the setting widow of, as following picture.

3.Select "WWW Back" to open "Configure Button", choose "Launch Application or Website", then click "Browse" to point out the position of MSN software, last click

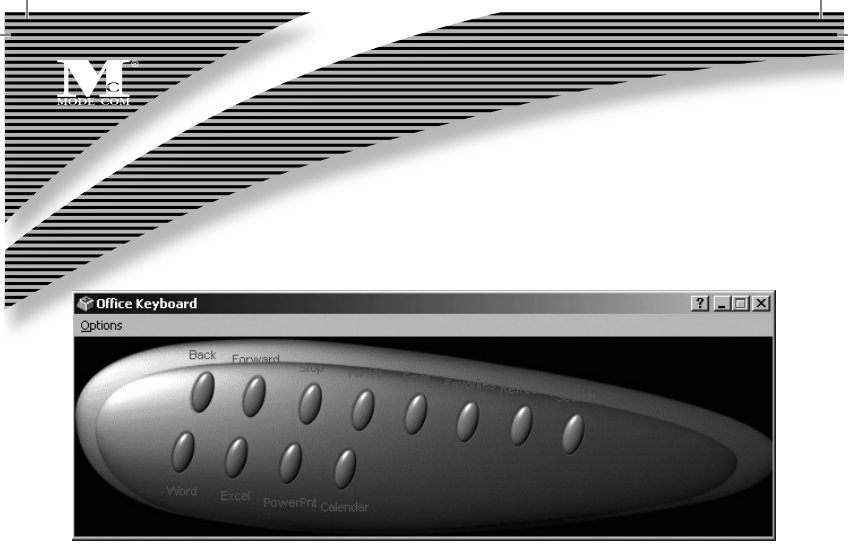

"OK" to save the setting and exit the current window (as the following picture), so that the MSN function was set up successfully. Do the same operation, Select "WWW Forward" to open "Configure Button", choose "Launch Application or Website", then click "Browse" to point out the position of Webcam software, last click " OK" to save the setting and exit the current window, so that the Webcam function was set up successfully.

(Remark: Before setting, please make sure there is MSN or Webcam software in your computer. If not, please installing MSN or Webcam software in advance, then do the above operations)

4. Now you can use the MSN or Webcam conveniently, just click the bottom in the keyboard.

Remark: When you re-install the driver after uninstalling, please redo the above1, 2, 3 steps to set the functions!

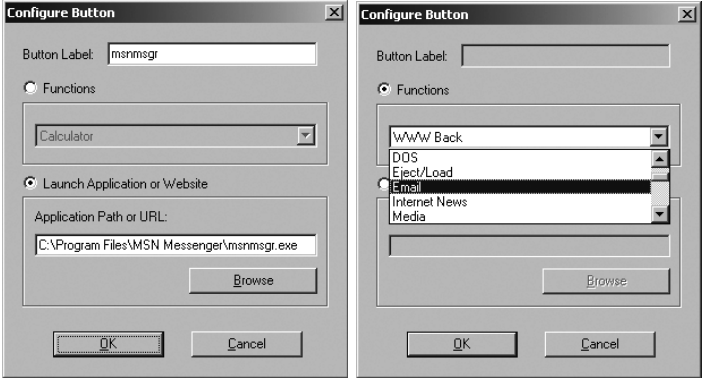

5. Setting another custom buttons also could be consulted above steps according you need, and the custom buttons can be set random in the preset 32 sets functions of function options. As following picture:

#### **Environment protection:**

This symbol on our product nameplates proves its compatibility with the EU Directive2002/96 concerning proper disposal of waste electric and electronic equipment (WEEE).

By using the appropriate disposal systems you prevent the potential negative consequences of wrong product take-back that can pose risks to the environment and human health. The symbol indicates that this product must not be disposed of with your other waste. You must hand it over to a designated collection point for the recycling of electrical and electronic equipment waste. The disposal of the product should obey all the specific Community waste management legislations.

Contact your local city office, your waste disposal service or the place of purchase for more information on the collection.

Weight of the device: 827.5 g

### <sup>12</sup> www.modecom.eu

### **MODE COM PROFESSIONAL KEYBOARD MC-6101**

#### **1. Wstęp**

Dziękujemy za wybór klawiatury MC-6101.

Klawiatura Mode Com została stworzona z myślą o ułatwieniu pracy każdego użytkownika. Bogactwo funkcji biurowych i multimedialnych, pozycjonuje MC-6101 wśród najlepszych klawiatur. Dodatkowe przyciski pozwalają na błyskawiczne uruchamianie aplikacji biurowych i multimedialnych a także wykonywanie najczęstszych operacji.

Mode Com dba o jakość swoich produktów, nie tylko by spełniać, ale także by wyprzedzać oczekiwania swoich Klientów. Przyzwyczailiśmy Użytkowników do wysokiej jakości naszych produktów, ich zaawansowanej technologii oraz niezawodności i funkcjonalności.

Dla Państwa tworzymy rzeczy wyjątkowe pod każdym względem.

#### **Wybierz lepszą przyszłość – wybierz Mode Com!**

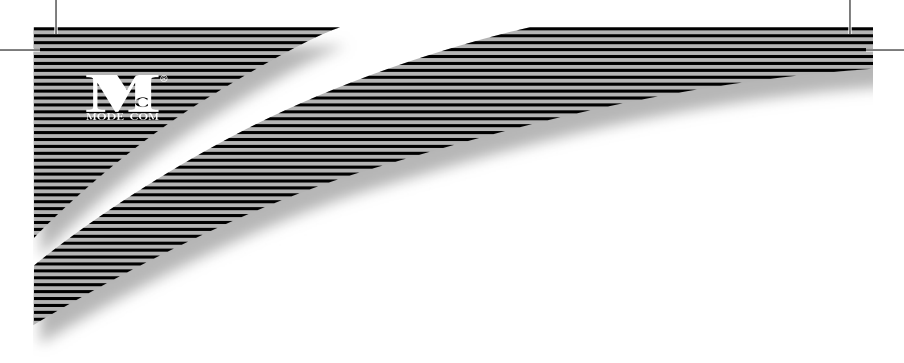

#### **2. Instalacja oprogramowania**

W celu pełnego wykorzystania możliwości jakie dają klawisze skrótów multimedialnych, wymagane jest poprawna instalacja sterowników klawiatury z dołączonej do zestawu płyty CD. Prosimy postępować wg następujących kroków: a. Odinstaluj sterowniki do wcześniej uzywanej klawiatury aby zapobiec po-

wstawniu problemu konfliktu urządzeń.

b. Włóż płytę ze sterownikami do napędu CD-ROM: Płyta zostanie automatycznie odtworzona. Jeżeli płyta CD nie uruchomi się automatycznie prosimy otworzyć "Start" i wybrać "Uruchom" ("Run"). Nastepnie prosimy o wybranie pliku Autorun, np. D:\Autorun i potwierdzenie klawiszem Enter. Innym sposobem jest kliknięcie dwukrotne na ikonie mojego komputera, później na ikonie CD-Rom'u, a następnie na pliku setup.exe. Pierwszy ekran jaki się pojawi będzie ekranem powitalnym. Prosimy o wybranie "Installation" lub "Target Model", instalacia rozpocznie się automatycznie.

c. Postępuj zgodnie z instrukcjami na ekranie. Naciśnij Dalej ("Next") aby zakończyć instalację.

d. Oprogramowanie zostanie automatycznie zainstalowane w następującym katalogu : "C:\Program Files\Netropa".

e. Uruchom ponownie komputer jak tylko instalacja zostanie pomyślnie zakończona. Upewnij się, że "Office Keyboard software" uruchomił się i ikona Caps Lock'a pojawiła się po prawej stronia paska zadań. To oznacza, że oprogramowanie klawiatury multimedialnej zostało pomyślnie zainstalowane.

f. Możesz ponownie przypisać klawisze skrótów z trójwymiarowego obrazka na ekranie aby uruchomić dowolną aplikację lub stronę internetową według swoich preferencii.

g. Instalacja zajmuje minimalną przestrzeń dysku twardego i pamięci operacyjnej

#### **3.Opis klawiszy skrótów**

Klawisze skrótów zostały zaprojektowane aby zapewnić Użytkownikowi wygodne funkcje uruchamiania aplikacji, otwierania plików i komend systemowych. Dzięki nim łatwiej dokonywać działań wymagających kilku operacji. Wystarczy nacisnąć jeden klawisz aby uruchomić zaprogramowaną funkcję i dzięki temu oszczędzić czas. Różnorodność funkcji klawiszy skrótów zależy od modelu klawiatury. Niektóre klawisze mogą być nawet programowane w zależności od swoich potrzeb, dlatego też prosimy o zapoznanie się z ich specyfikacją.

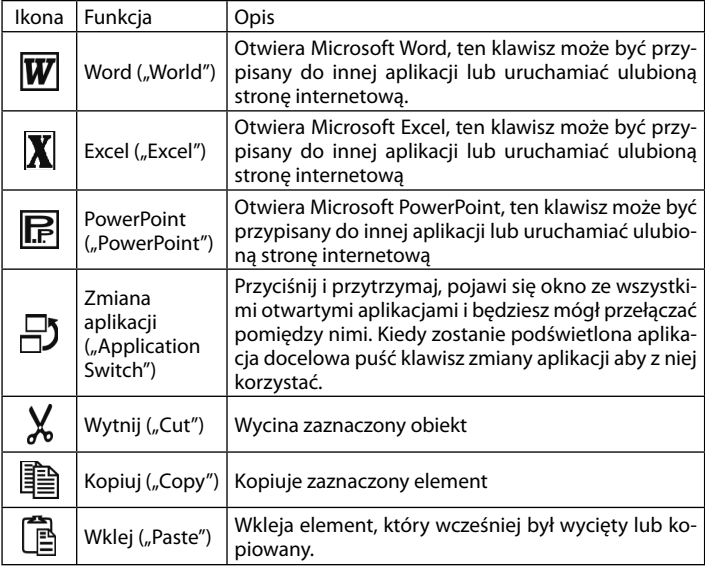

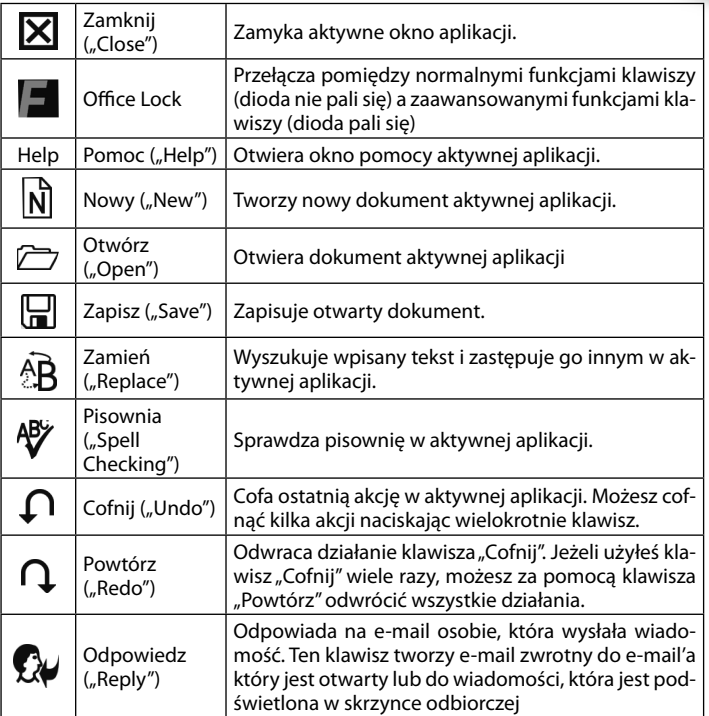

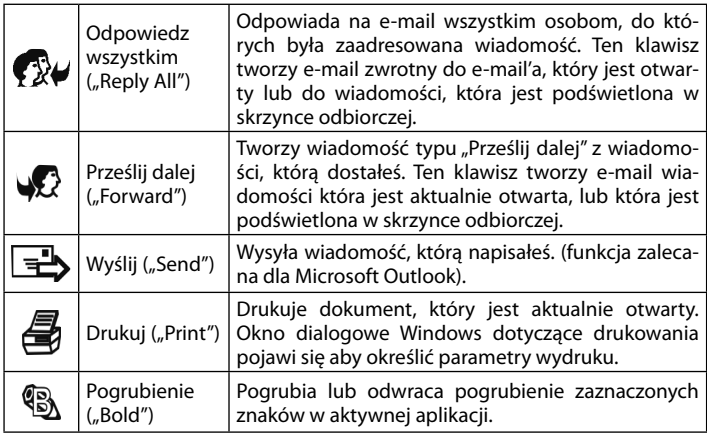

#### **Uwaga:**

Funkcja Pogrubienie ("Bold") może być użyta w produktach sprzedawanych w Brazylii, Hiszpanii, Portugalii ze względu na funkcjonalność limitowanych edycji Windows w tych krajach.

#### **Klawisze internetowe**

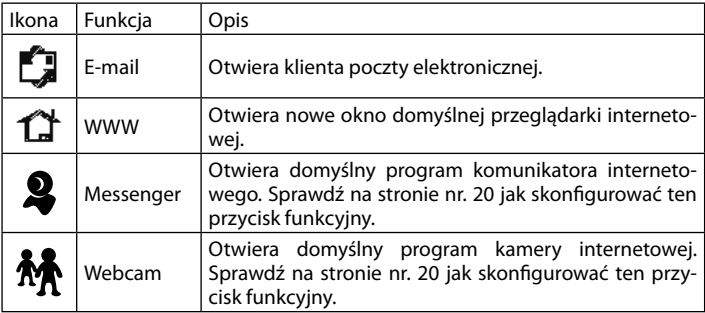

#### **Klawisze multimedialne**

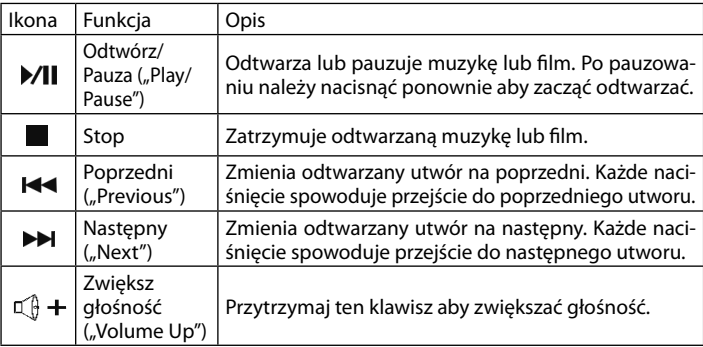

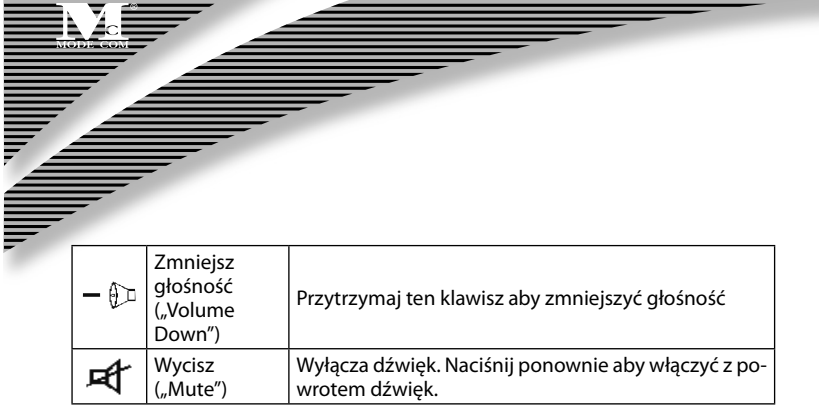

#### **Klawisze aplikacji**

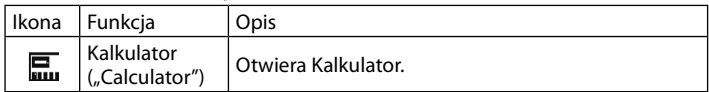

#### **Specjalne Funkcje**

Ustawienia komunikatora i kamery internetowej:

1) Kiedy sterowniki zostaną poprawnie zainstalowane, pojawi się ikona " w prawym dolnym rogu ekranu. W tym czasie domyślnym ustawieniem dla klawisza "WWW back" będzie MSN a dla klawisza "WWW forward" będzie kamera internetowa.

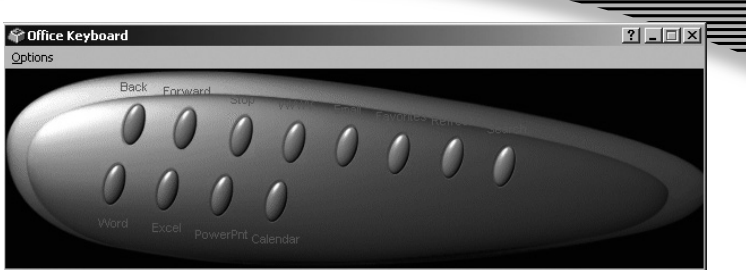

2) Kliknij lewym przyciskiem myszy ikonę " " i wybierz klawiaturę biurową "Office Keyboard" a następnie przycisk konfiguracji "Configure Button". Otwórz okno konfiguracji jak na rysunku poniżej.

3) Wybierz "WWW back" aby otworzyć przycisk konfiguracji "Configure Button". Wybierz "Launch Application or Website" ("Otwórz aplikację lub stronę internetową") a następnie kliknij "Browse" ("Przeglądaj") aby wskazać ścieżkę dostępu do aplikacji MSN. Naciśnij "OK" aby zapisać zmiany i wyjść z bieżącego okna. Powtórz te same operacje aby skonfigurować "WWW forward" dla kamery internetowej: "WWW forward"→ "Configure Button" → "Launch Application or Website" → "Browse" aby wskazać scieżkę dostępu do aplikacji obsługującej kamerę internetową. Naciśnij "OK" aby zapisać zmiany i wyjść z bieżącego okna. (Uwaga: Zanim rozpoczniesz konfigurację tych klawiszy upewnij się, że na twoim komputerze są zainstalowane programy: MSN, oprogramowanie kamery internetowej. Jeżeli nie, prosimy o ich zainstalowanie.)

4) Teraz możesz już w pełni cieszyć się funkcjonalnością Twojej kamery internetowej i MSN'a za jednym naciśnięciem klawiszy skrótów.

(Uwaga: Kiedy przeinstalujesz oprogramowanie klawiatury, musisz jeszcze raz ustawić klawisze skrótów.)

5) Ustawienie pozostałych klawiszy skrótów można wykonać w podobny sposób jak klawiszy "WWW forward" i "WWW back". Można je również ustawić za pomocą 32 predefiniowanych funkcji, jak na rysunkach poniżej:

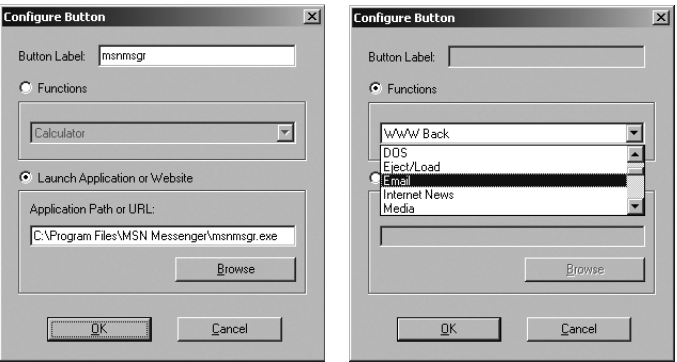

Zastrzegamy sobie prawo do aktualizacji wszelkich informacji w niej zawartych.

#### **Ochrona środowiska:**

Niniejsze urządzenie oznakowane jest zgodnie z dyrektywą Unii Europejskiej 2002/96/UE dotyczącą utylizacji urządzeń elektrycznych i elektronicznych (WEEE). Zapewniając prawidłowe usuwanie tego produktu, zapobiegasz potencjalnym negatywnym konsekwencjom dla środowiska naturalnego i zdrowia ludzkiego, które mogą zostać zagrożone z powodu niewłaściwego sposobu usuwania tego produktu.

Symbol umieszczony na produkcie wskazuje, że nie można traktować go na równi z innymi odpadami z gospodarstwa domowego. Należy oddać go do punktu zbiórki zajmującego się recyklingiem urządzeń elektrycznych i elektronicznych. Usuwanie urządzenia musi odbywać się zgodnie z lokalnie obowiązującymi przepisami ochrony środowiska dotyczącymi usuwania odpadów.

Szczegółowe informacje dotyczące usuwania, odzysku i recyklingu niniejszego produktu można uzyskać w urzędzie miejskim, zakładzie oczyszczania lub sklepie, w którym nabyłeś niniejszy produkt.

Masa sprzętu: 827.5 g

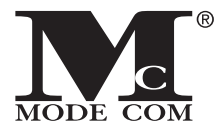

B

**Mode Com Ltd. 03-301 Warsaw, Poland 8 2 J a g i e l l o ń s k a S t . www.modecom.eu**

e satisfied . . . be modern